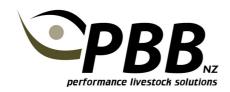

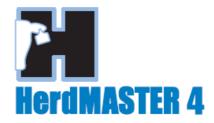

# **NAIT Animal Registrations and Movements**

HerdMASTER 4 can be used to Register animals, Submit Movements and Confirm Movements with NAIT. To do this HerdMASTER communicates directly with the NAIT system via the internet.

## **Setting up HerdMASTER for NAIT**

#### **Import EID Tags**

In order to use HerdMASTER for NAIT transactions and EID number must be loaded in HM4 against the animal. This is the 16 digit Electronic ID stored inside the NAIT RFID tag.

The easiest way to get the EID numbers in your HerdMASTER database is to import the Tag bucket File that lists the Visual Tag ID paired with the EID. See the separate Tip Sheet for importing Tag buckets or contact PBB for assistance with doing this.

The screen shot below shows a list of animals with their EID numbers loaded, except for animal 09895 which does not have an EID loaded.

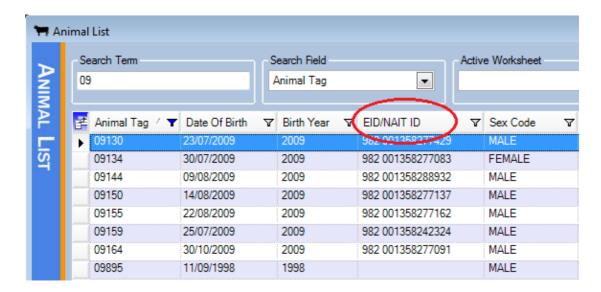

### **Properties**

For each NAIT number you have, a Property needs to be setup for it in HerdMASTER so you can assign a NAIT number to it.

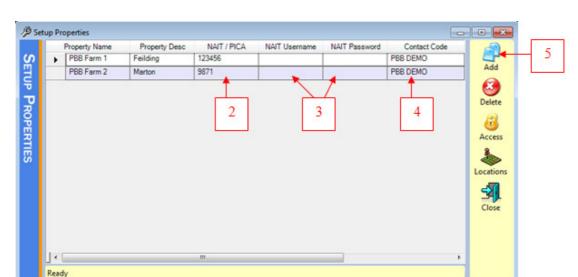

1. Click Setup | Properties | Setup Properties to see your Property(s).

- 2. Fill in the NAIT number for the first Property
- 3. Type in your NAIT website Username and Password.

Note: these are case sensitive

- 4. Select the contact code for yourself.
- 5. If you need to add additional Properties click the Add button

### **Registering Animals with NAIT**

#### **Overview**

Each EID Tag ordered is recorded against the purchasers AHB number. The tag manufacturer provides NAIT with the Details of all EID tags they make. These are loaded into the NAIT system against your NAIT number as 'Unused Tags'.

The Register animal process is used to advise NAIT that the Tag has been applied to an animal at which point the tags status then becomes 'On Animal'.

For cattle that existed prior to 1 July 2012 NAIT require these to be tagged with an EID NAIT tag and registered with NAIT within 3 years.

Animals born after 1 July 2012 must be tagged and Registered within 180 days of Birth.

#### **Registering Animals with NAIT**

The suggested method is to register animals in Birth Year groups. To do this you will require a Filter setup for the Birth year you are going to register.

- 1. Click NAIT | Register Animals
- 2. Apply the filter for the Birth Year group
- 3. Ensure Show inactive is not ticked so only active animals are included
- 4. On the left hand side click Select All, then click the right green Arrow, then click Next

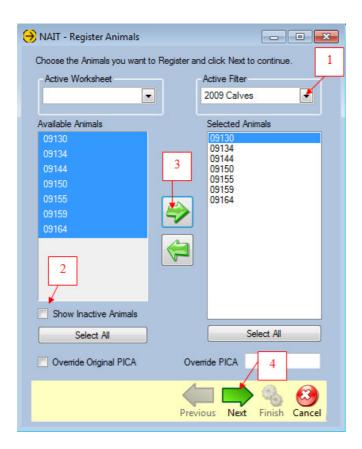

- 5. The Registration screen will then be displayed showing the list of animals you are about to register, and your NAIT number showing in the Current PICA column. Check this is data is correct.
- 6. You NAIT User ID and Password should have been prefilled using the information you entered under Setup Properties.
- Click Next to send the Registration to NAIT, the below progress screen will be displayed showing the communication between HerdMASTER and the NAIT system.

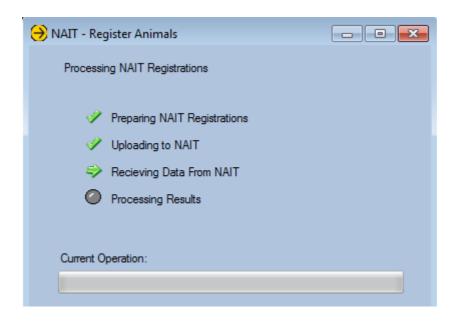

- 8. Check the results of the registration requests. Scroll to the end of the list of animals to check for any animals that may have had an error during the registration process. Click Finish.
- 9. Registration is now complete. You can view the NAIT registration Status of an animal in the animal Details screen under the NAIT tab as shown below.

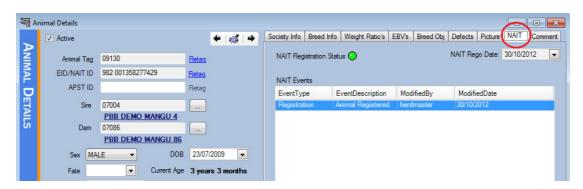

## **Recording Animal Movements Overview**

#### Overview

NAIT require notification of any movement of animals between properties with different NAIT numbers. *Notification is required within 48 hours of the physical movement of the animal*. Notifying NAIT of animal movements is exclusively in relation to the physical movement of the animal, as opposed to when ownership of the animal changes.

There are two parts to recoding an animal movement with NAIT. The sender must notify of the movement, and the receiver must confirm they have received the animal.

If you have more than one NAIT number, you must advise NAIT of all animal movement between properties with different NAIT numbers.

HerdMASTER provides three methods for submitting Movements to NAIT:

- From Animal Movements entered within HerdMASTER
- From Animal Sales entered in HerdMASTER
- Manually submitting movements to NAIT without recording in HerdMASTER

#### **From Movements**

Takes movements you have entered *in Data Entry | Sales* to record movements between your own properties and sends this information to NAIT. Therefore this will most likely be used by people with more than one NAIT number.

#### **From Sales**

Takes Sales of animals you have entered in Data Entry | Sales, to advise NAIT of animals you have sold and have been transported to another property.

#### **Manual movements**

Allows you to directly submit a movement of animals directly with NAIT without recording the Details of the movement or sale within HerdMASTER.

## **Submitting NAIT Movements from HerdMASTER Movements**

- 1. Record the animal movements using Data Entry | Movements
- 2. Click NAIT | Submit Movements
- 3. Choose 'Online' for the submission method and click Next
- 4. Choose 'Select Movements Records from the Movements Table' and click Next
- 5. Select the Date you recorded the Movement on and click Find Animals

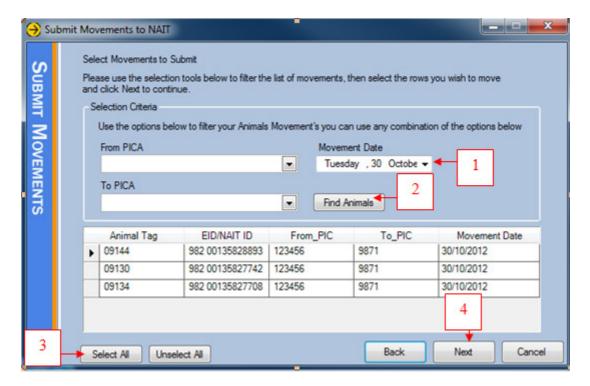

- 6. The list of animals moved on this date will be displayed, along with the PIC(NAIT) number they have moved From and To.
- 7. Check the details are correct and click Select All, Next and Next.
- 8. HerdMASTER will then communicate with NAIT to submit the movement. When complete click Next and check the Results screen for any issues encountered. Then click Finish

## **Submitting NAIT Movements from HerdMASTER Sales**

#### **Contacts**

HerdMASTER provides a place to record your Contacts NAIT numbers which makes it easy to record Sales and movements of animals to them. This also means you have a record of their NAIT number for future movements.

#### Setup a Contact for NAIT

- 1. Click Contacts | View/Edit contacts
- 2. If they are a new contact, click the Add button to create a new contact first.
- 3. If the person is already entered as a contact, find them in your list and double click to open the Contact Details screen.
- 4. Click on the 'Additional info' Tab and enter their NAIT number in the NAIT/PICA box. Then close the Contact Details screen.

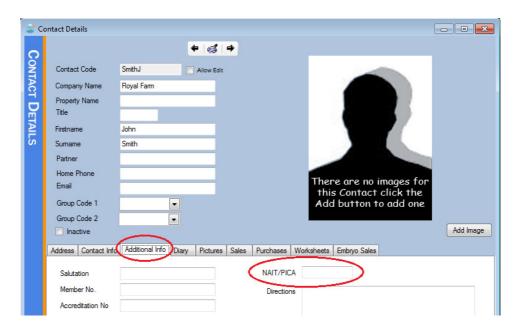

### **Process for Submitting NAIT Movements from HerdMASTER Sales**

- 1. Record the animal Sales using Data Entry | Sales.

  Note: Record the Sale Date as they day the animal ownership changed, which may be different to the day the animal physically moved
- 2. Click NAIT | Submit Movements
- 3. Choose 'Online' for the submission method and click Next
- 4. Choose 'Select Animals from Animal Sales' and click Next
- 5. Select the Date of the Sale, and if you had multiple sales on this day, you can also select the buyer to refine your search for sales further.
- 6. Click Find animals to display the list of animals sold on this day.

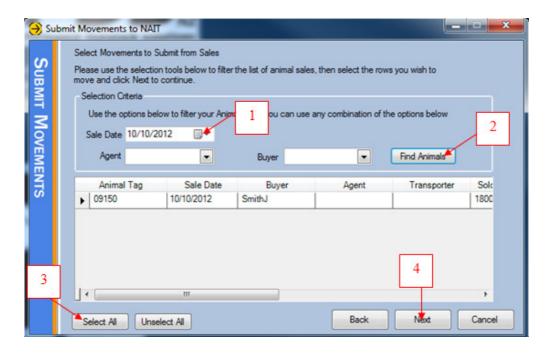

- 7. Select the animals you wish to submit a movement for and click Next
- 8. The next screen shows the animals and the 'From' and 'To' NAIT numbers. The Movement date defaults to the Sale Date you entered. If the movement date is different to the sale date, set the Overwrite Transfer Date to the date of the physical movement and tick the 'Overwrite Transfer Date' box. The movement Date next to each animal will update.
- 9. Once you have checked the animals, 'From' and 'To' NAIT numbers along with the date of the physical movement, click Next to submit the movement to NAIT.

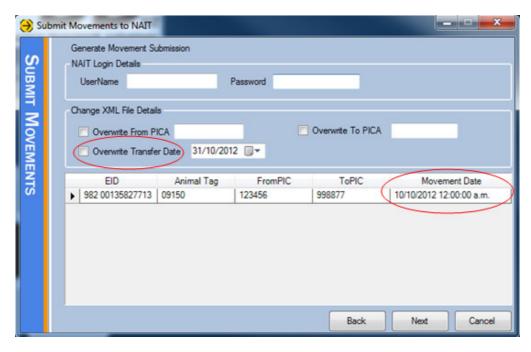

10. HerdMASTER will then communicate with NAIT to submit the movement. When complete click Next and check the Results screen for any issues encountered. Then click Finish.

## **Submitting NAIT movements Manually from HerdMASTER**

Only use this method if you do not wish to record information in HerdMASTER regarding movements of animals or sales. This method simply provides a way to advise NAIT of animal movements without storing any records locally in HerdMASTER.

- 1. Click NAIT | Submit Movements
- 2. Choose 'Online' for the submission method and click Next
- Choose 'Select Animals to move and manually specify movement details' and click Next
- 4. Select the 'From PICA' for the property the animals departed from.
- 5. Select the 'To PICA' for the property they are going to. You can type in a PICA(NAIT number) if they movement is to a property other than your own.
- 6. Select the Date the animals moved.
- 7. Apply a Filter or Worksheet to help locate the animals you wish to submit a movement for.
- 8. Highlight the Animal(s) to submit a movement for and click Next and Next again.

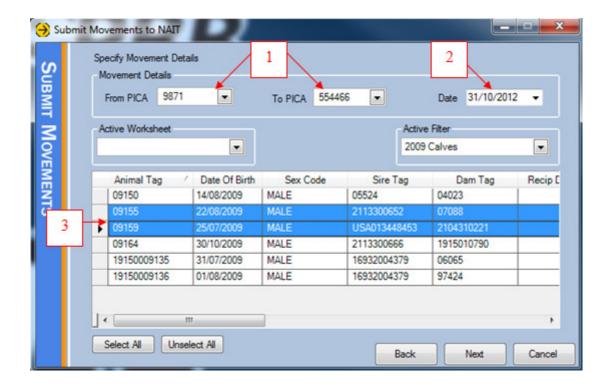

9. HerdMASTER will then communicate with NAIT to submit the movement. When complete click Next and check the Results screen for any issues encountered. Then click Finish.

## **Confirming NAIT Movements**

- 1. Click NAIT | Confirm Receiving Movements. HerdMASTER will open the NAIT website and log you in.
- 2. If you have any outstanding Movement confirmations you will see the below message. This will include outstanding confirmations from Movements you have Sent and those you have received.

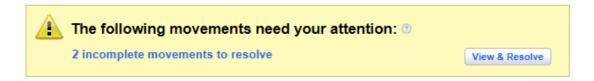

- 3. Click on View & Resolve Button to see the list of outstanding confirmations
- 4. Click on the View & Edit button to see the details of the Movement. From here you can confirm the movement as correct

### Confirming receipt without a Send being recorded with NAIT

If you have received animals, but the sender has failed to submit the Movement details with NAIT, you can complete the receiving of the animals without the Send being recorded.

For this you will need to know the EID tag number of the animal or the AHB number of the person or originally tagged the animal and Visual tag number.

#### Examples:

EID number such as: 982 000196443690 AHB + Visual such as: 4018266-12-168

- 1. Click NAIT | Open NAIT Website
- 2. Click on your NAIT number
- 3. Click Record NAIT Movement
- 4. Click Receiving Movement
- 5. Enter the NAIT number of Property the animals came from
- 6. Enter the Date they arrived and click Continue
- 7. Click Enter Animal Tag details
- 8. Enter the Animal Tag(s) and click Continue
- 9. Click continue to create the movement